# *172 - Solicitud de Primer Permiso de Pesca Comercial Industrial*

### **Descripción**

Se realiza el trámite a fin de obtener autorización para realizar la actividad de pesca comercial industrial con embarcaciones de más de 10 Toneladas de Registro Bruto (TRB) de determinadas especies, en ciertas zonas, con artes específicas y por períodos previamente autorizados por la DINARA, todo conforme al Proyecto previamente aprobado.

### **¿Qué requisitos previos debo cumplir para la realización del trámite?**

Esta información se encuentra disponible en la web. Para acceder a la misma debe dirigirse al siguiente enlace y buscar allí el trámite por su nombre: <https://www.gub.uy/tramites/>

### **¿Qué requerimientos necesita para poder realizar este trámite en línea?**

El usuario debe ingresar a la página del Portal del Estado [https://www.gub.uy](https://www.gub.uy/) o directamente a la página del MGAP (Ministerio de Ganadería, Agricultura y Pesca) <https://www.gub.uy/ministerio-ganaderia-agricultura-pesca> Una vez allí debe ubicar el trámite que desea realizar y seleccionar "Iniciar trámite en línea".

También debe verificar su identidad de forma presencial. Para eso debe concurrir a los Puntos de Atención al Cliente (PAC), los cuales están identificados en el siguiente enlace: <https://portal.gub.uy/wps/portal/peu/subhomes/pac>

Si el ciudadano dispone de cédula de identidad electrónica y el correspondiente dispositivo de lectura, podrá autenticarse para realizar el trámite utilizando la modalidad de firma avanzada. En este caso el ciudadano también puede gestionar en línea el aumento de nivel de garantía de su identidad ingresando a: [https://www.gub.uy/tramites/validacion-identidad-usuario-gubuy](https://www.gub.uy/tramites/validacion-identidad-usuario-gubuy-id-uruguay)[id-uruguay](https://www.gub.uy/tramites/validacion-identidad-usuario-gubuy-id-uruguay)

# **¿Cuáles son los pasos que debo seguir para realizar este trámite en línea?**

Se debe completar el formulario de ingreso de la solicitud con los datos necesarios para iniciar el trámite.

Convenciones generales en el ingreso de la información:

- Asterisco (\*) a la derecha de la descripción de los datos indica que la información debe ser completada en forma obligatoria.
- Símbolo de pregunta asociado a un campo le proporciona información de utilidad.
- En la parte inferior de las distintas secciones se presentan las siguientes acciones posibles: Anterior (vínculo para ir a la sección anterior), Siguiente (botón para ir a la siguiente sección) y Finalizar (culmina con la tarea).
- Las grillas tienen un enlace 'Agregar' que permite insertar líneas en la misma.

### **FORMULARIO DE INGRESO DE UN TRÁMITE**

El formulario está formado por una serie de secciones, en las que el ciudadano debe ir ingresando la información requerida.

#### ➢ **Ingresar Solicitud**

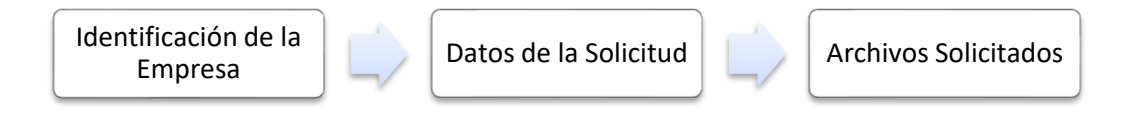

#### **1. IDENTIFICACIÓN DEL SOLICITANTE**

En esta sección se solicitan los datos personales del solicitante, los datos específicos del presente trámite, así como el consentimiento para incorporar la información suministrada a la base de datos, en el marco de la ley N° 18.331 de Protección de Datos Personales y acción de Habeas Data (LPDP).

#### **Solicitante**

#### **a. Identificación de la Empresa**

- RUT\*
- Nombre de la Empresa\*

#### **b. Datos de Contacto**

- Teléfono\*
- Otro Teléfono: En caso de contar con otro teléfono de contacto indicarlo aquí.
- Correo Electrónico\*

#### **c. Domicilio**

- Departamento\*
- Localidad\*
- Calle\*
- Número\*
- Otros Datos

#### **Representante Legal del Solicitante**

#### **d. Identificación del Representante Legal**

- Tipo de documento\*: CI (Cédula de Identidad)/Pasaporte/Otros
- Número de Documento\*
- Apellidos\*
- Nombres\*
- Vinculo del Representante con la empresa\*

#### **e. Datos de Contacto**

- Teléfono\*
- Otro Teléfono: En caso de contar con otro teléfono de contacto indicarlo aquí.
- Correo Electrónico\*

#### **Cláusula de consentimiento informado**

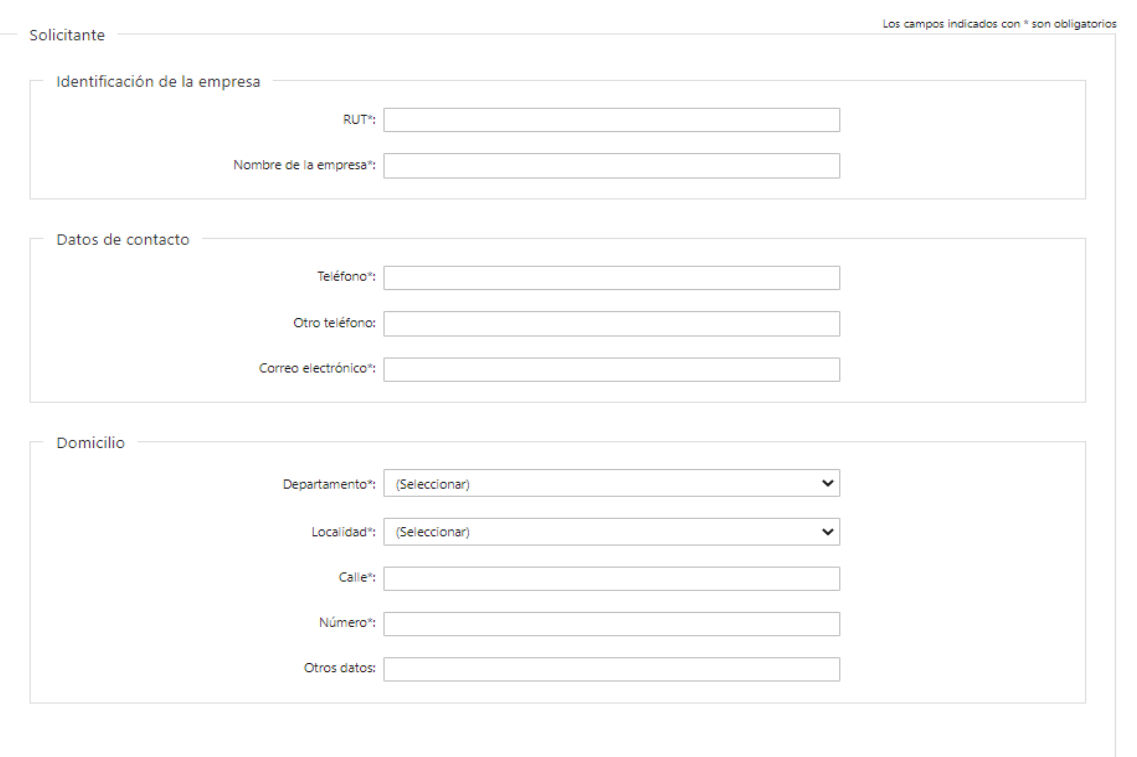

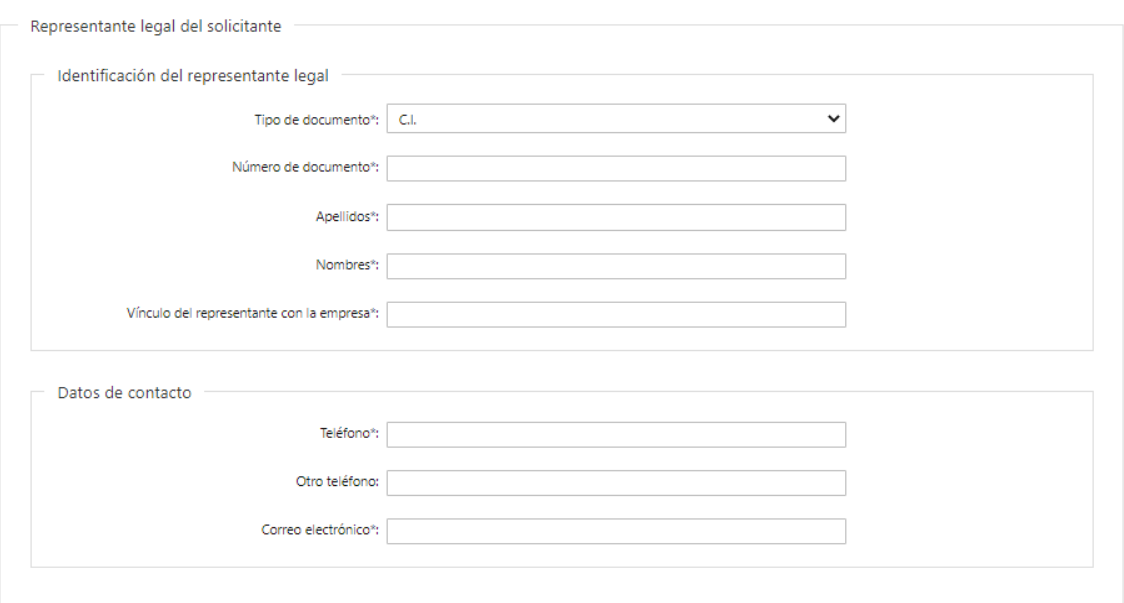

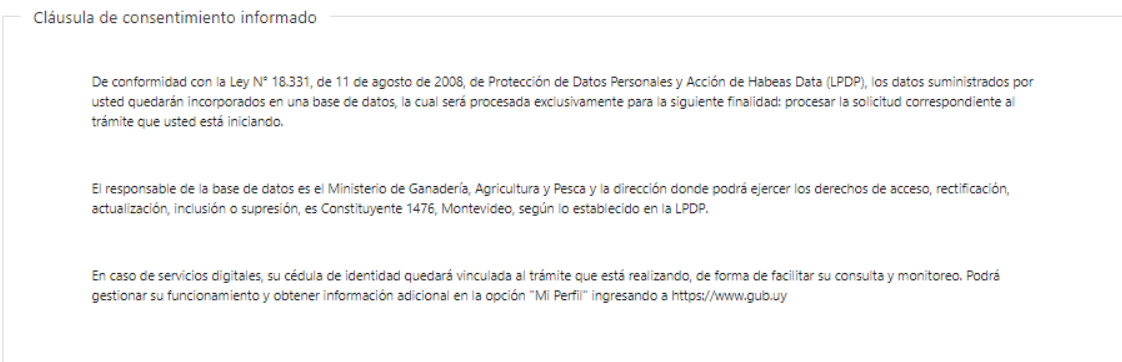

 $Siguiente$ 

#### **2. DATOS DE LA SOLICITUD**

En esta sección se procede a solicitar información específica para el presente trámite.

#### **Datos de la solicitud**

- Número de resolución de aprobación del proyecto
- Fecha de resolución de aprobación del proyecto para el desarrollo de pesca comercial industrial\*
- Solicita financiación\*: Valores posibles: SI o NO
- Nota de solicitud de financiación\*

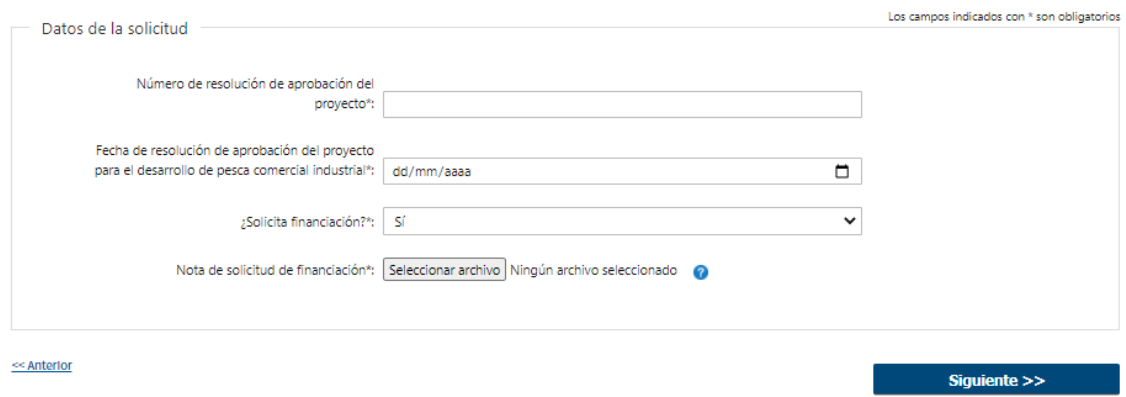

### **3. ARCHIVOS SOLICITADOS**

Se deben adjuntar los archivos requeridos para poder continuar con el trámite.

#### **Archivos solicitados**

- Matrícula de cabotaje\*: documento expedido por la Prefectura Nacional Naval.
- Certificado de cubicaje\*: documento expedido por la Prefectura Nacional Naval.
- Certificado de navegabilidad vigente\*: documento expedido por la Prefectura Nacional Naval.
- Certificado de arqueo\*: documento expedido por la Prefectura Nacional Naval.
- Ficha técnica\*: ficha técnica de embarcación o buque.
- Croquis de red: croquis de red en arrastreros.
- Vinculación con el buque\*: vinculación del solicitante con el buque.
- Certificado Notarial\*: Certificado notarial con el montepío correspondiente acreditando la vigencia, la personería jurídica y la representación invocada que incluya BPS, DGI, teléfono de contacto y domicilio constituido. Si corresponde incluir tipo de acciones y comunicación al Banco Central.
- Fecha de emisión del certificado notarial\*: La vigencia del certificado notarial no debe superar los 30 días corridos a partir de su fecha de emisión.

Botón Help en todos los casos: "Las extensiones permitidas del archivo a adjuntar son PDF, PNG, JPG."

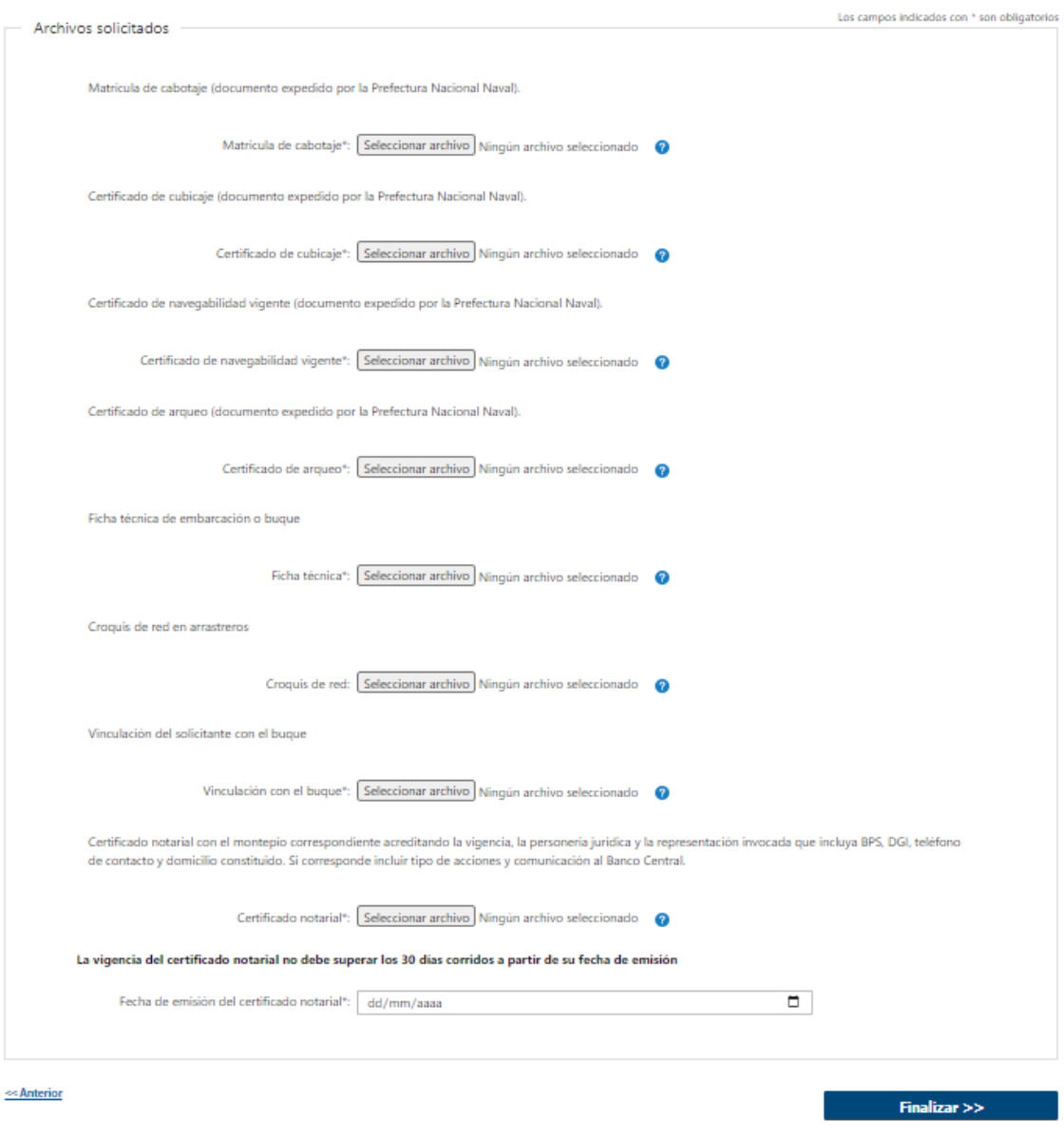

### ➢ **Confirmación de inicio de trámite**

Al finalizar el ingreso de la solicitud, se notifica vía correo electrónico que el trámite ha sido iniciado. Se incluye información de interés para su seguimiento.

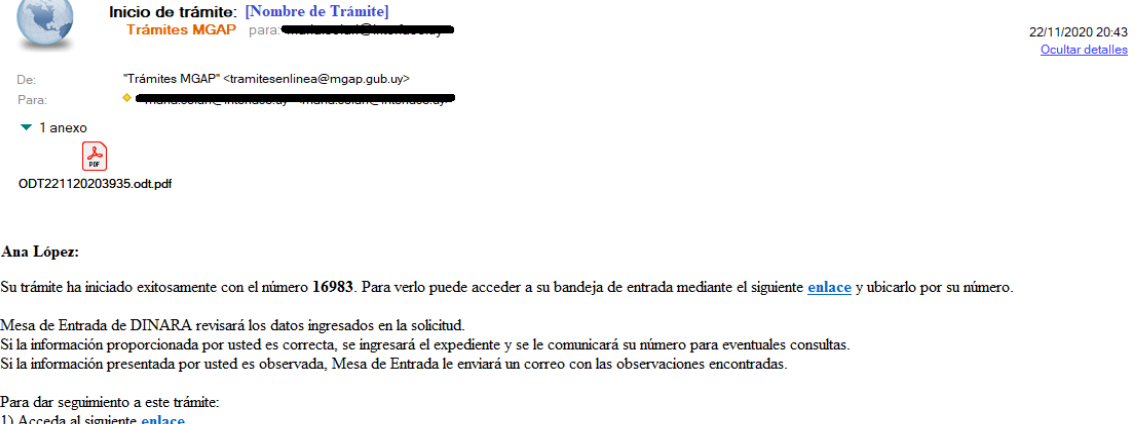

- 
- 1) Acceda al siguiente <u>enlace</u><br>2) Ingrese el código de seguimiento que se le ha asignado **04S34NQJS**.<br>3) En la bandeja de entrada puede ubicar el trámite identificado por su número: 16983.
- 

Este es un correo automático que no recibe respuestas. Por asistencia o consultas puede comunicarse telefónicamente al 0800 INFO (4363) o \*463 para celulares de ANTEL.

#### **MODIFICACIÓN DE DATOS DE LA SOLICITUD**

#### ➢ **Solicitud de Corrección de Datos**

Luego de iniciado el trámite, se realiza un proceso de revisión de los datos ingresados en el formulario. En caso de encontrar observaciones, se le notifica vía correo electrónico el detalle de las mismas.

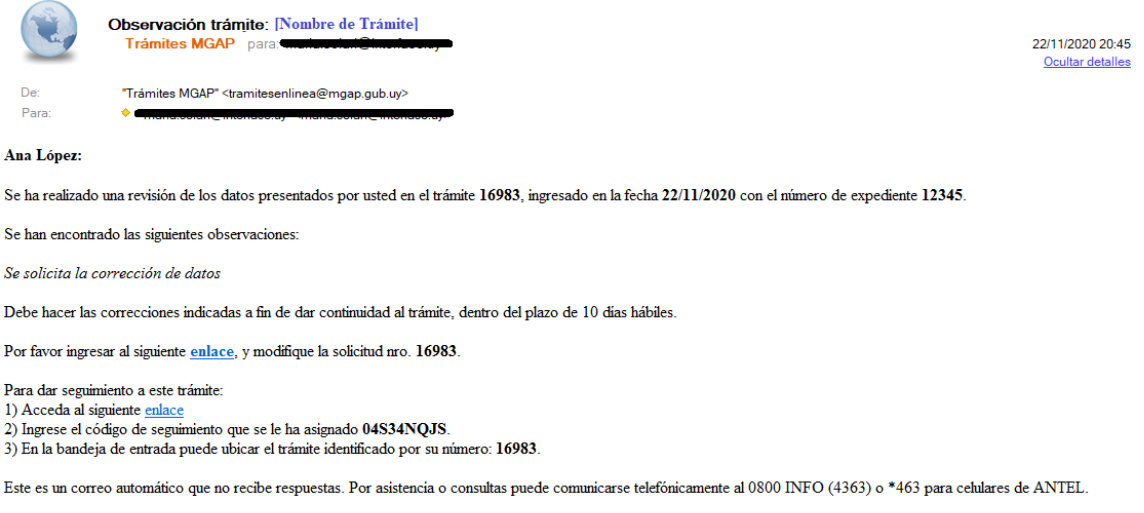

#### ➢ **Modificar Solicitud**

En caso de recibir una comunicación vía correo electrónico, indicando que hay observaciones al trámite iniciado, debe acceder al enlace allí indicado y realizar las modificaciones que le fueron requeridas.

El formulario al que accede es similar al formulario de ingreso, contando con un paso previo al inicio, donde se indican las observaciones que le fueron realizadas.

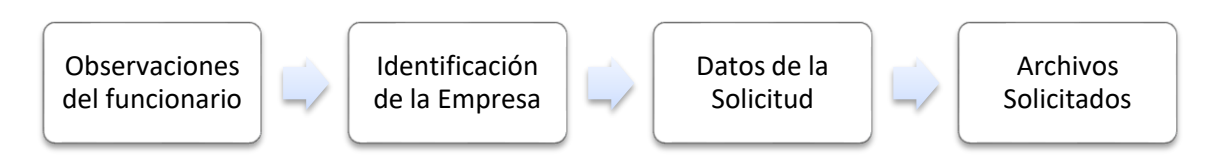

### **1. OBSERVACIONES DEL FUNCIONARIO**

En esta sección se visualizan las observaciones realizadas por el funcionario.

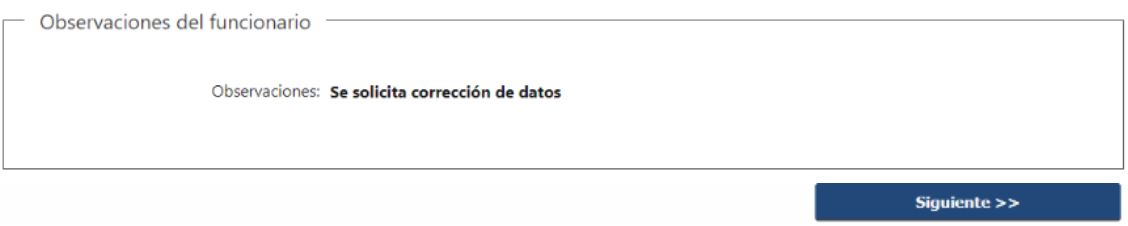

#### **2. DATOS INGRESADOS EN EL FORMULARIO DE INGRESO**

En las secciones subsiguientes, puede acceder a los datos que han sido provistos en el Formulario de Ingreso de la solicitud, a fin de modificar lo que corresponda en función de las observaciones que le fueron realizadas.

Se puede modificar y/o eliminar cualquier dato o archivo adjunto que haya ingresado anteriormente en el formulario.

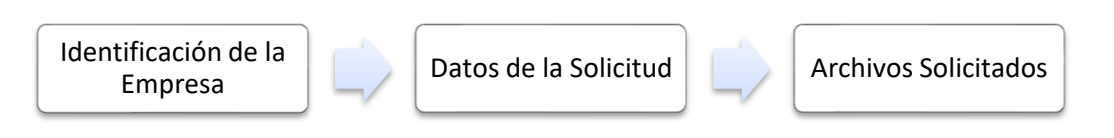

#### **APROBACIÓN DEL INICIO DEL TRÁMITE**

Una vez que los datos provistos en el formulario han sido validados por el funcionario, recibirá una comunicación con la aceptación del ingreso de la solicitud. En el correo electrónico recibido se provee información de interés para realizar el seguimiento del trámite.

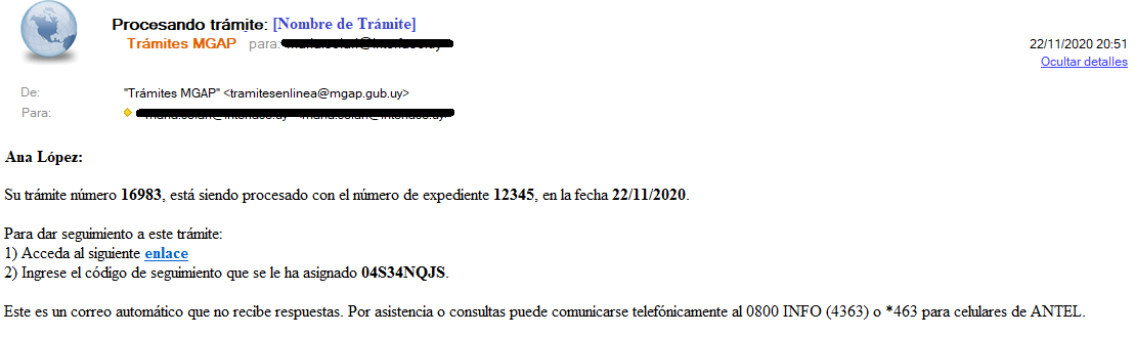

# **¿Dónde puedo hacer seguimiento de mis Trámites?**

Puede hacer el seguimiento de los trámites en los que participó accediendo con su usuario en el siguiente enlace:<https://tramites.gub.uy/seguimiento> Únicamente tendrá acceso a los pasos del trámite en los que participó el usuario logueado.

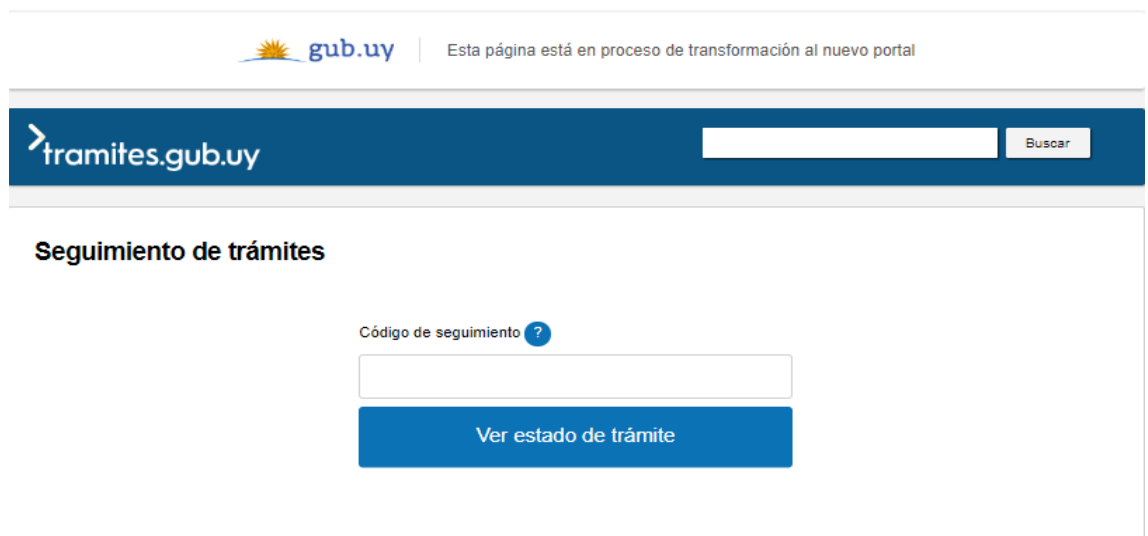

# **¿Cómo continúa el trámite dentro del organismo una vez iniciado en línea?**

Luego de iniciado el trámite, la información recibida es analizada por Mesa de Entrada. Procede a verificar que los datos ingresados por el ciudadano sean correctos y estén completos. A continuación, realiza una de las siguientes acciones:

- Aceptar ingreso de la solicitud: Indica que se ha completado correctamente la información solicitada y continúa con el trámite dentro del organismo.
- Solicitar corrección de datos: El trámite es devuelto al ciudadano a fin de que realice las correcciones solicitadas por el funcionario en las observaciones. Esto ya ha sido detallado en el punto 'Modificación de datos de la solicitud'.
- Cancelar el trámite: Se procede a la cancelación del trámite.

El ciudadano recibe un correo electrónico indicando la acción realizada. Si se solicita corrección de datos o se cancela el trámite, se adjuntan las observaciones/motivo del rechazo respectivamente.

En caso de que se haya aprobado el inicio del trámite, Mesa de Entrada envía el expediente a Información Pesquera para verificación de la existencia de los partes de pesca correspondientes con la documentación ingresada por el ciudadano y luego a la oficina de Registro General de Pesca para su análisis.

El funcionario de Registro General de Pesca determina si la información recibida es suficiente para su análisis. Si lo considera necesario, puede solicitar información complementaria al Ciudadano, lo que le será notificado vía correo electrónico. Una vez que el Ciudadano presenta la información o realiza sus descargos, Registro General de Pesca retoma el análisis.

Si decide aprobar la solicitud, debe indicar además si requiere la presentación del Certificado Notarial Original, por si aún no ha sido presentado en etapas previas. Si solicita el certificado se notifica al Ciudadano vía correo electrónico y el trámite permanece en Registro General de Pesca hasta que se presente el mismo.

Posteriormente, el trámite pasa a Mesa de Entrada, desde donde se deriva a las diversas unidades que deben intervenir en su estudio.

Una vez culminado el proceso, Mesa de Entrada procede a dejar registro de lo resuelto. En primer lugar, si el ciudadano ha solicitado financiamiento, se le informa vía correo electrónico que debe pasar a notificarse para conocer la decisión en cuanto a la financiación.

Luego procede a registrar si el trámite ha sido aprobado o no. Se le envía un correo electrónico al ciudadano indicando que finalizó el trámite e indicando que debe notificarse de lo resuelto por el Organismo.

# **¿Dónde puedo realizar consultas?**

En los canales de Atención Ciudadana:

- En forma telefónica a través del 0800 INFO (4636) o \*463.
- Vía web a través del mail: atencionciudadana@agesic.gub.uy
- En forma presencial en los Puntos de Atención Ciudadana, ver direcciones en [www.atencionciudadana.gub.uy](http://www.atencionciudadana.gub.uy/)

En la Oficina del MGAP (DINARA) – Mesa de Entrada:

• En forma telefónica a través del (0598) 2400 4689 (int. 131 o 139)